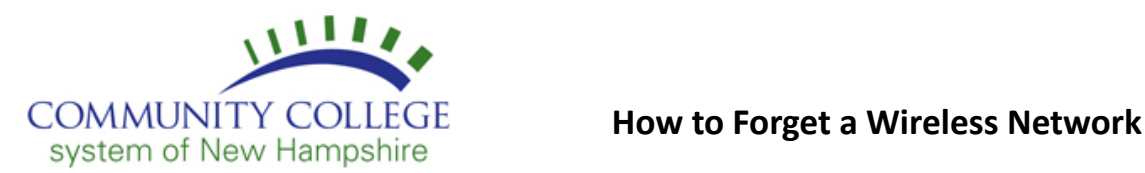

### **Windows 10**

- 1. Click your **Start Menu** at the bottom left of your screen.
- 2. **Type change Wi-Fi** then select **Change Wi-Fi Settings** from the search results.
- 3. Click **Manage known networks**.
- 4. Click the Wi-Fi profile you want to delete.
- 5. Click **Forget** to remove the profile.

## **Windows 11**

- 1. From the **Taskbar** (lower-right corner of your screen), right-click your **Wi-Fi icon**.
- 2. Select **Network and Internet Settings**.
- 3. Click **Wi-Fi**.
- 4. Click **Manage Known Networks**.
- 5. Click **Forget** next to the network you want to remove.

#### **iPhone/iPad**

- 1. Open your **Settings** app.
- 2. Tap **Wi-Fi**.
- 3. Tap the **info buton** next to the network you're using.
- 4. Tap **Forget This Network**, then tap **Forget** to confirm.

To forget a network that you've joined before but aren't currently using:

- 1. Open your **Settings** app.
- 2. Click on **Wi-Fi**.
- 3. Tap **Edit** in the corner of the screen to see the networks known to your device.
- 4. Take either of these actions:
	- o Tap the **delete buton**, then tap **Delete**.
	- o Or tap the **info buton** next to the network, tap **Forget This Network**, then tap Forget to confirm.

## **Mac**

- 1. Open System Settings.
- 2. In the left sidebar, click **Network**.
- 3. At the top of the main section of the window, click Wi-Fi (not in the left sidebar).
- 4. If you are currently connected to a network you want to remove:
	- a. Click **Details**.
	- b. Click **Forget This Network**.
	- c. Click **Remove** to confirm your intent.
- 5. If the network you want to remove appears in the Known Networks section:
	- a. Click the **three-dot icon** to the right of the network you want to forget.
	- b. Click **Forget This Network**.
	- c. Click **Remove** to confirm your intent.

# **Android**

- 1. Swipe down from the top of your screen to go into **Settings (click the gear icon).**
- 2. Tap **Connections**.
- 3. Tap **Wi-Fi**.
- 4. Long press on the network you want to forget.
- 5. Select **Forget network**.

*If you have any questions, please contact your local IT department. Contact information for each location can be found at the bottom of the [CCSNH Online Resources page.](http://resources.ccsnh.edu/)*

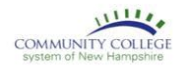

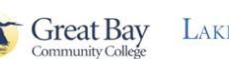

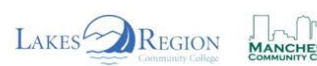

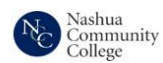

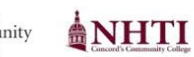

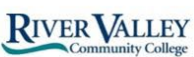

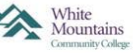